## How to Certify SSO claims

Please follow the steps below in order to certify your SSO Claim. In FY 22, When filing claims in the Seamless Summer Program, you will file a claim for each accredited site. Even if you have three sites (ES, MS, HS) and one kitchen (eating site), you will enter a claim and certify for all three sites (ES, MS, HS). If you have three sites (ES, MS, HS) and three kitchens, you will certify all three site claims.

#1- Log into claims as you normally would;

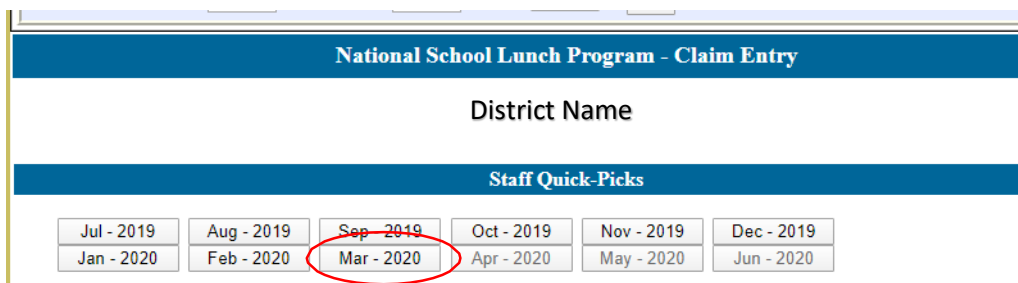

#2- Click on the month you need to insert a claim for as you normally would;

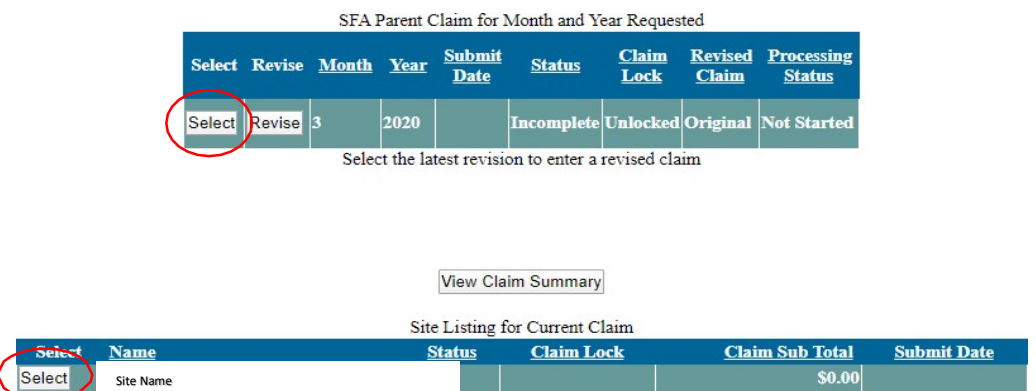

#3- Once your site list appears, click on the site you need to insert a claim for, then a drop down box will appear and you can select which type of claim you need to submit;

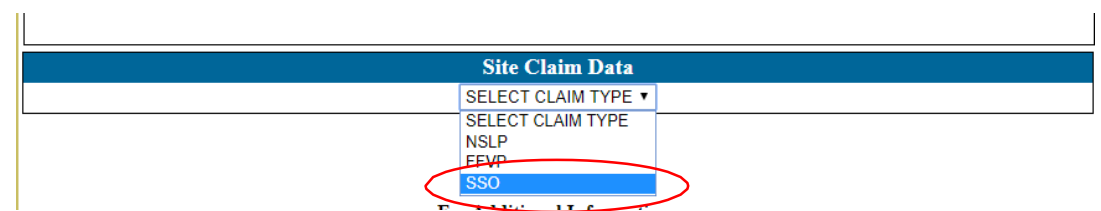

#4 Now click on "SSO";

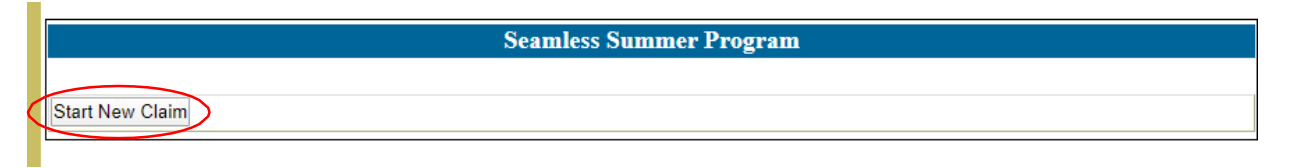

#5 Click on "Start New Claim" and the claim will appear;

## How to Certify SSO claims

## #6 Now enter your claim information.

- A) Be sure to complete #5 first.
- B) Enter the number of days in which meals were served.
- C) Enter your regular breakfast or severe need breakfast meals. Only the approved breakfast type box will be available for you to enter meals. Enter your lunch meals. Snacks will be claimed under NSLP (or claimed under CACFP if approved in that program).
- D) Once you have entered all the information for the site claim, click "Save". Once saved, the certify button will become available. Once the certify button has been pressed, the claim will be submitted for reimbursement. If changes are needed on the claim BEFORE it has been paid, please call the office to "Reject" the claim. If a claim needs adjusted AFTER it has been paid, please call the office to "Revise" the claim. If you need assistance, contact the main office. The Warrant Effective Date will be available shortly after payments are made.

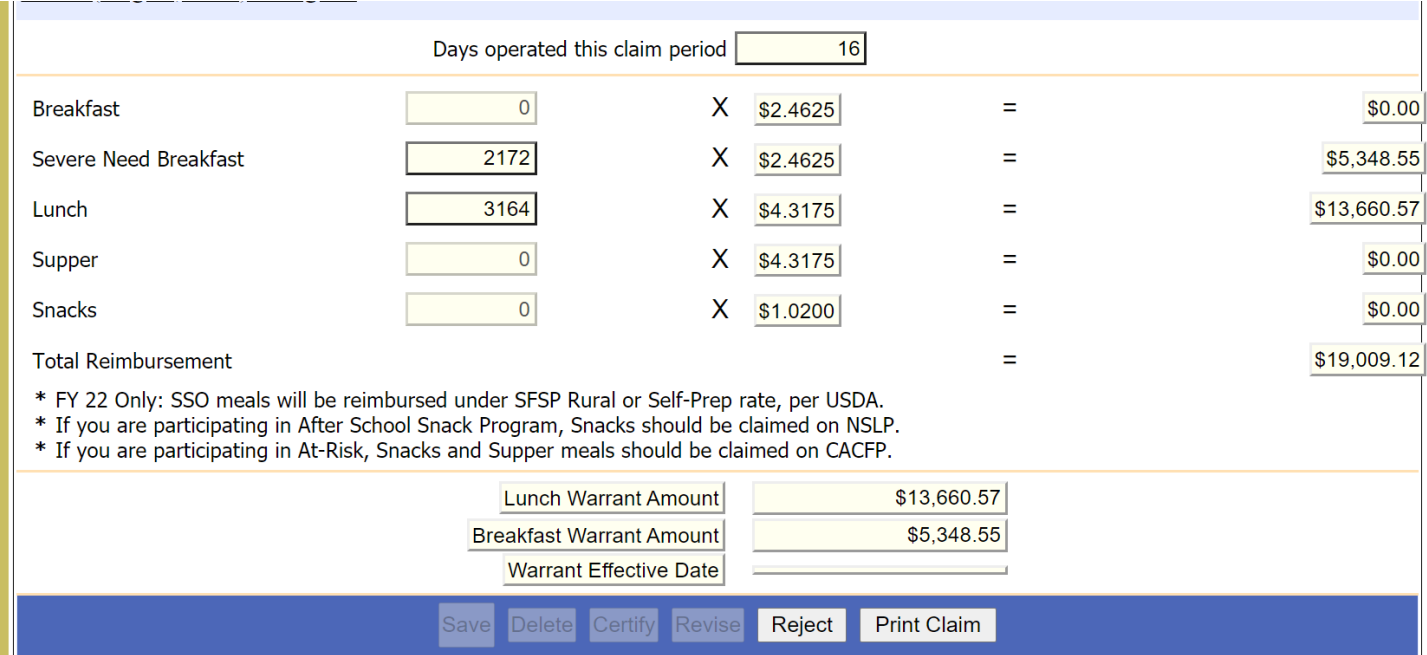